# **Quick Installation Guide**

AC1200 Wireless Dual Band Router **Archer C50** 

If your Internet connection is through an Ethernet cable from the wall instead of through a DSL / Cable / Satellite modem, connect the Ethernet cable directly to the router's Internet port, then follow steps 4 and 5 to complete the hardware connection.

7106506176 REV2.0.2

# **Connecting the Hardware**

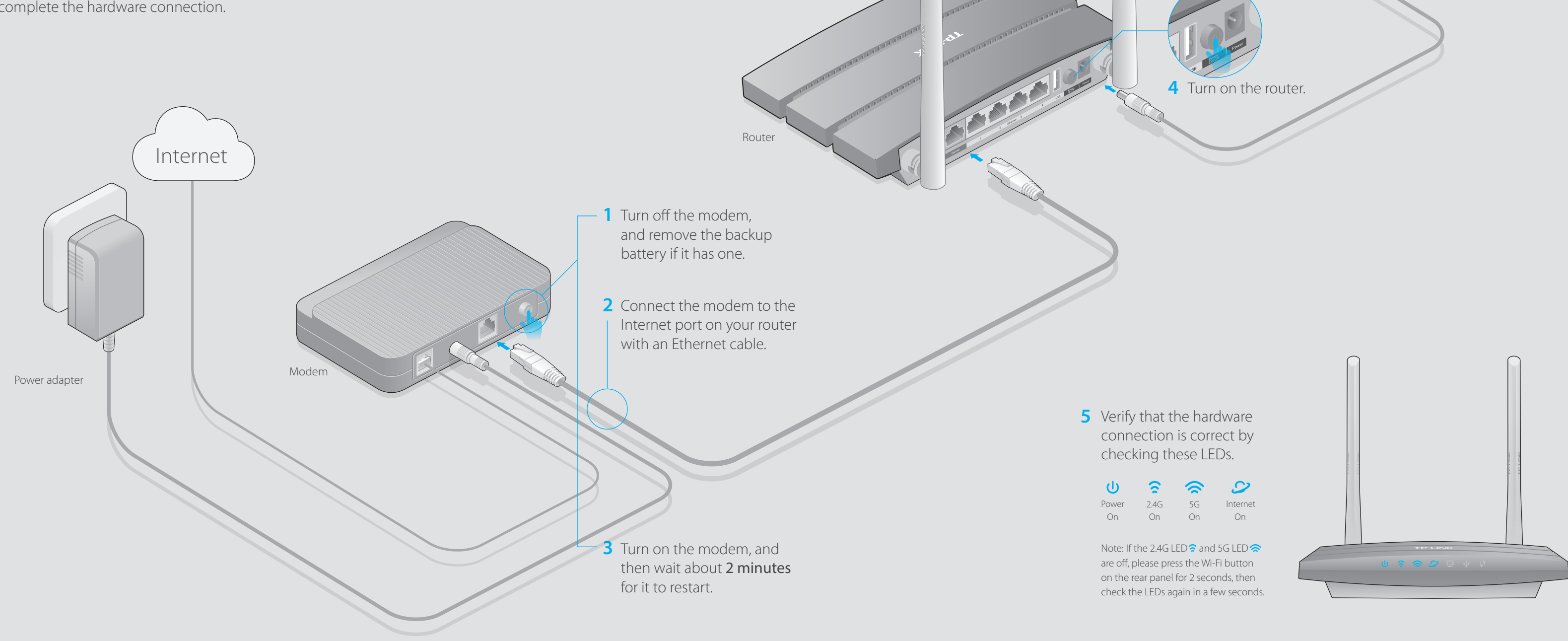

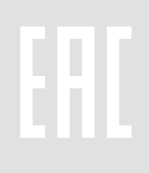

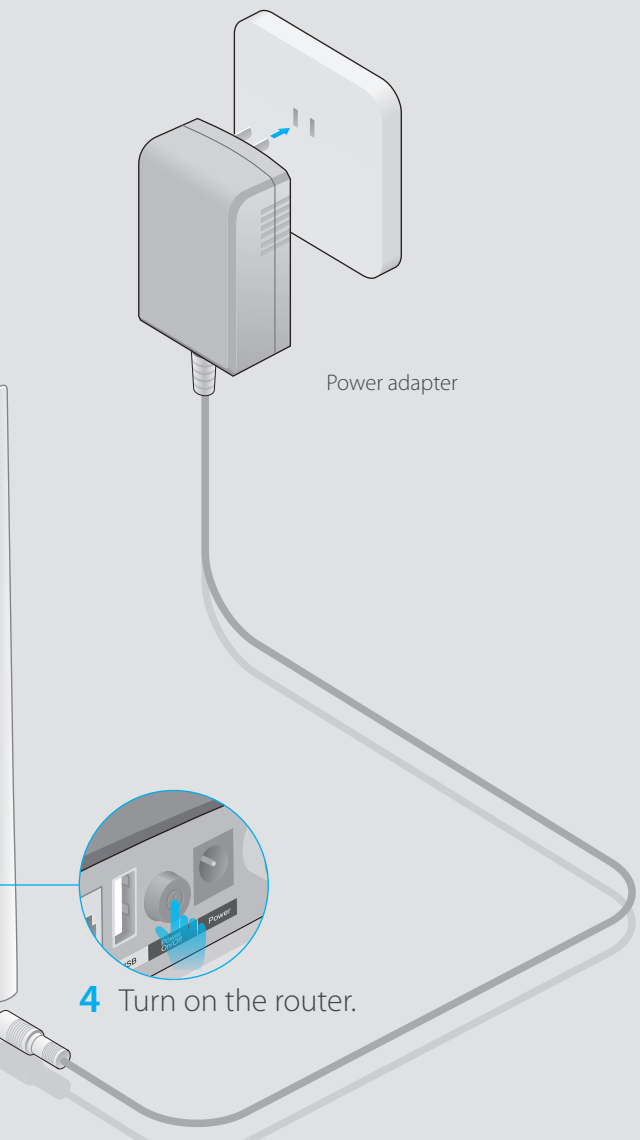

# **Configure the Router**

# **FAQ (Frequently Asked Questions)**

### Q1. What can I do if the login page does not appear?

- A1. If the computer is set to a static or fixed IP address, change the setting to obtain an IP address automatically.
- A2. Verify that http://tplinkwifi.net is correctly entered in the web browser. Alternatively, enter http://192.168.0.1 or http://192.168.1.1 in the web browser and press Enter.
- A3. Use another web browser and try again.
- A4. Reboot your router and try again.
- A5. Disable then re-enable the network adapter being used.

### Q2. What can I do if I cannot access the Internet?

A. Refer to  $FAQ > Q3$  to reset the router, and then use the default **admin** (all lowercase) for both username and password to log in.

- A1. Check if the Internet is working properly by connecting a computer directly to the modem using an Ethernet cable. If it is not, contact your Internet Service Provider.
- A2. Log in to the Web Management page of the router, and go to the Basic > Network Map page to check whether the Internet IP address is valid or not. If it is, please run the Quick Setup again; otherwise, recheck the hardware connection.
- A3. For cable modem users, log in to the Web Management page of the router. Go to
	- Advanced > Network > Internet > MAC Clone, click Use Current Computer MAC Address and click Save, then reboot both the modem and the router.
- A4. Reboot your router and try again.

### Q3. How do I restore the router to its factory default settings?

- A1. While the router is powered on, press and hold the WPS/Reset button on the back until the Power LED starts blinking.
- A2. Log in to the Web Management page of the router. Go to Advanced > System tools > Backup & Restore, and click Factory Restore. The router will restore and reboot automatically.

A Enter http://tplinkwifi.net or http://192.168.0.1 in the address bar of a web browser. Use **admin** for both username and password, and then click **Login**.

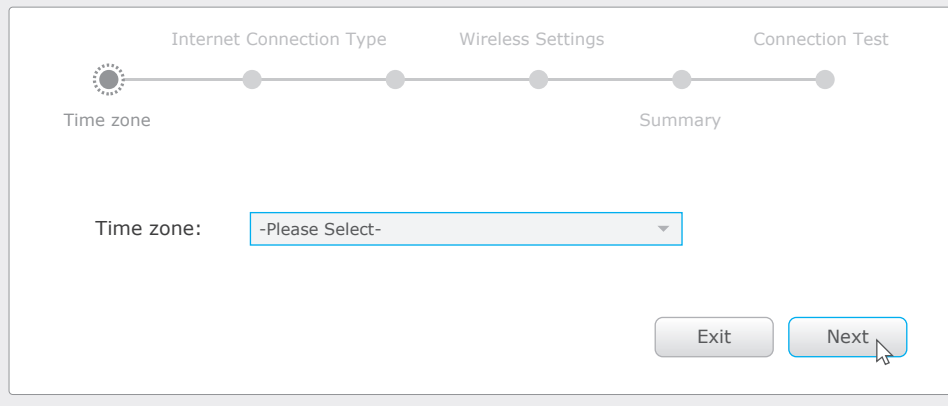

## Q4. What can I do if I forgot my web management password?

**B** Set up a new username and password, then click **Confirm**. Re-login using the new credentials.

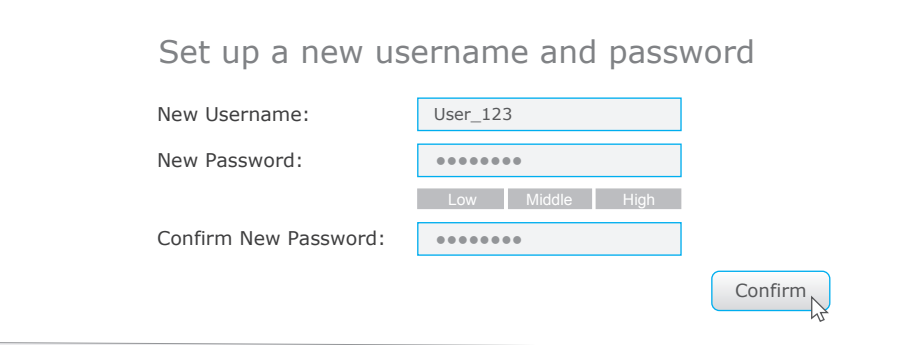

### Q5. What can I do if I forgot my wireless network password?

**D** Select your Internet Connection Type, or click Auto Detect if you are unsure of what your connection type is. Click **Next** and follow the instructions.

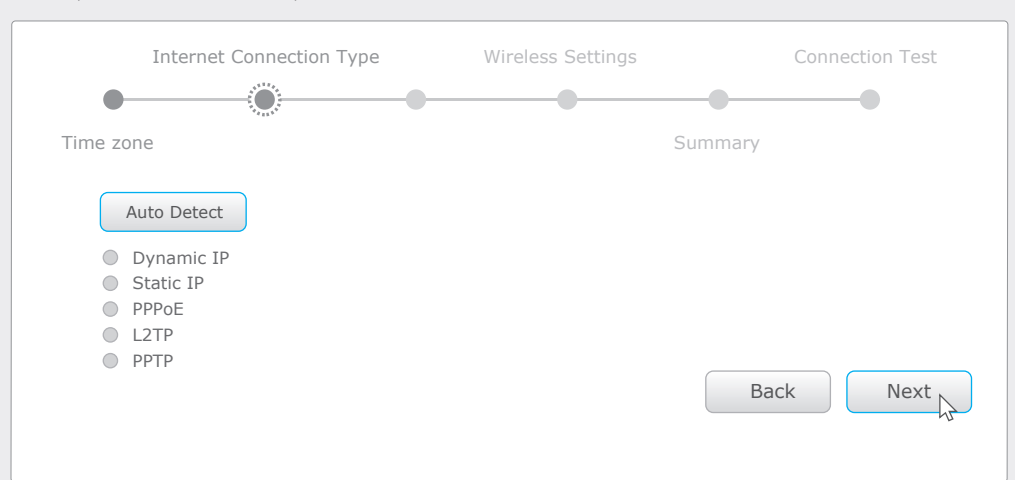

- A1. The factory default Wireless Password/PIN is printed on the product label of the router.
- A2. Log in to the router's Web Management page, and go to **Basic > Wireless** to obtain or reset your wireless password.

# **USB Features**

Use the USB port for media sharing, storage sharing and printer sharing across your local network. You can also setup an FTP server to access your files remotely through the Internet.

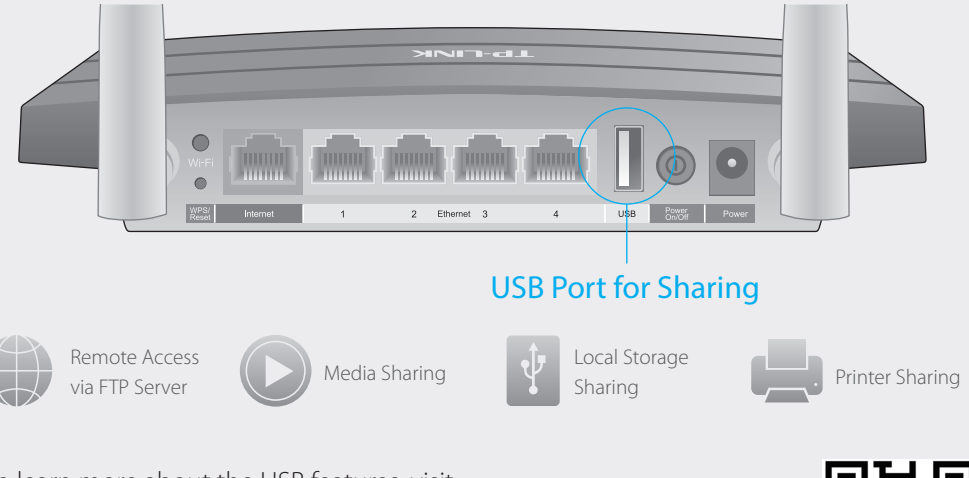

To learn more about the USB features, visit http://www.tp-link.com/app/usb, or simply scan the QR code.

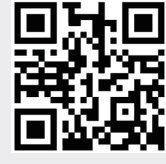

### Connect wirelessly by using the SSID

(network name) and Wireless Password printed on the product label at the bottom of the router.

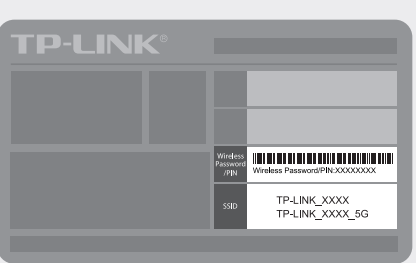

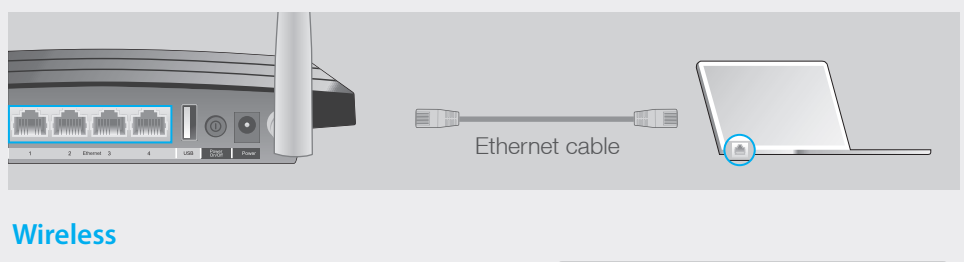

### **1. Connect your computer to the router (Wired or Wireless)**

#### **Wired**

Turn off the Wi-Fi on your computer and connect the devices as shown below.

Note: If the login window does not appear, please refer to FAQ > Q1.

### **2. Configure the router using a web browser**

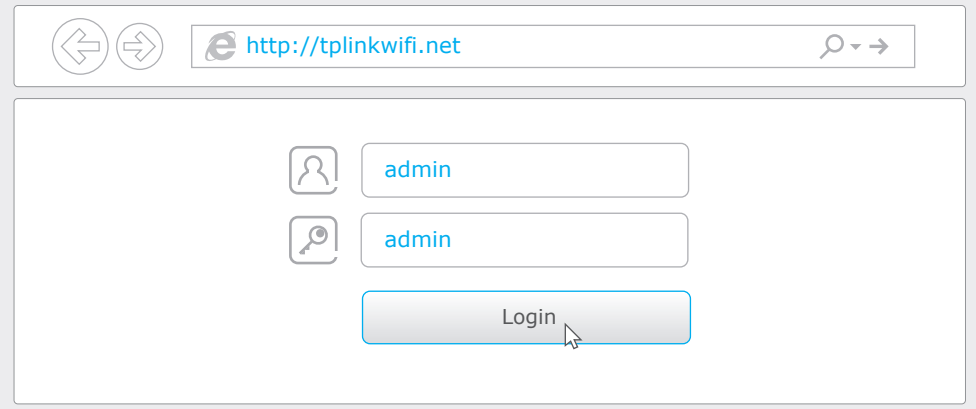

#### C Select your time zone, and click **Next**.

#### Confirm your settings, and then click **Save**. F

#### Test your Internet connection, then click **Finish** to quit the Quick Setup. G

#### Use the default or change the wireless settings, and click **Next**. E

Note: If you change the default SSID and password, write down the new wireless settings.

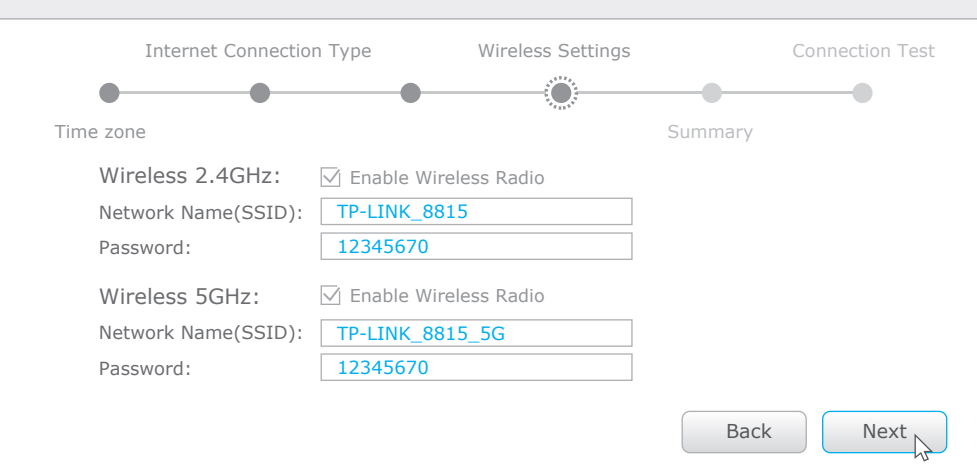

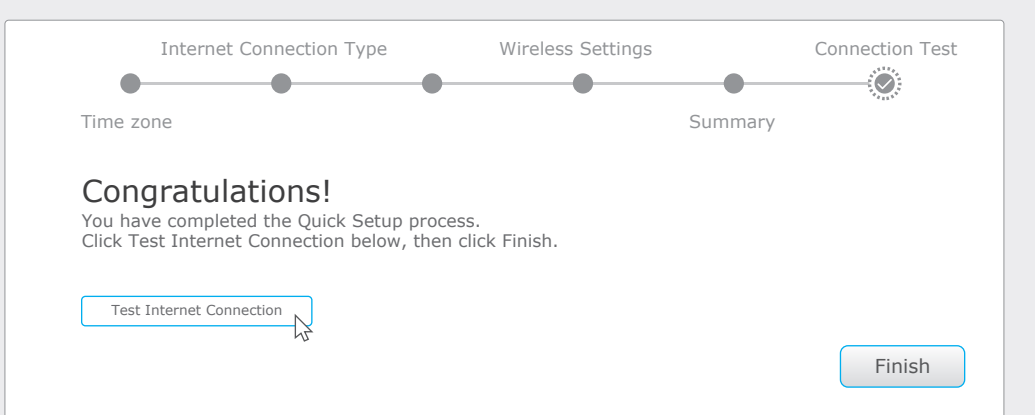

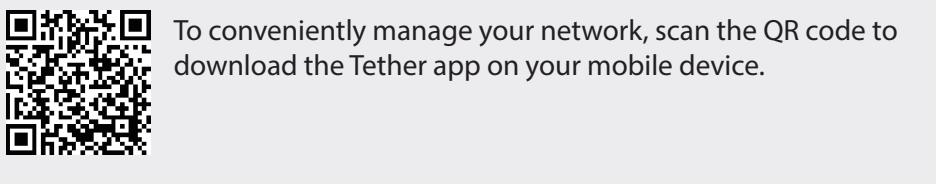

# **Tether App**

Note: For wireless devices, you may have to reconnect to the wireless network if you have changed the default Network Name or Password in Step E.